*COMISARIOS TÉCNICOS*

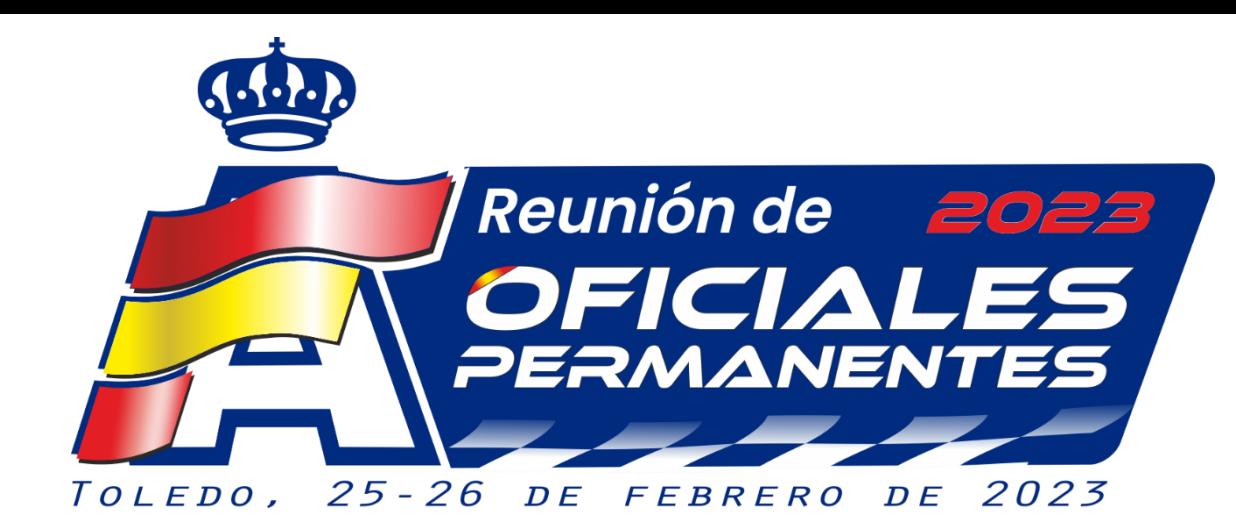

# **USO DE LA HERRAMIENTA NEXTCLOUD Ponente: Héctor Atienza**

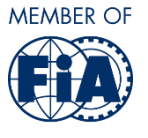

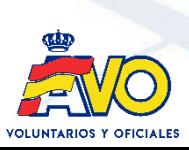

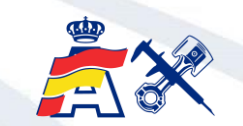

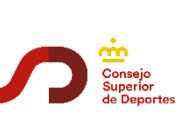

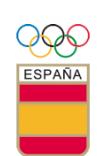

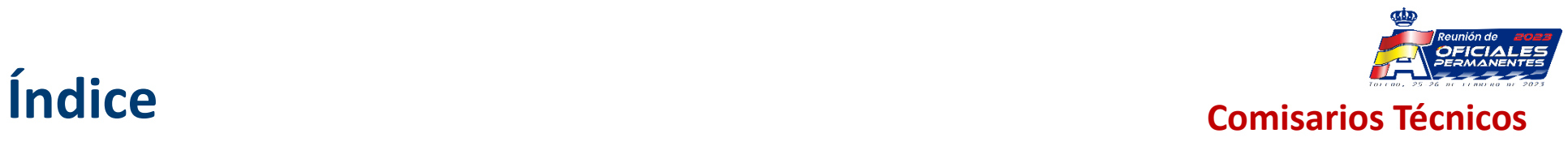

- 1. ¿Qué es Nextcloud?
- 2. Instalación de Nextcloud
- 3. Visualización de la información
- 4. Estados de Nextcloud

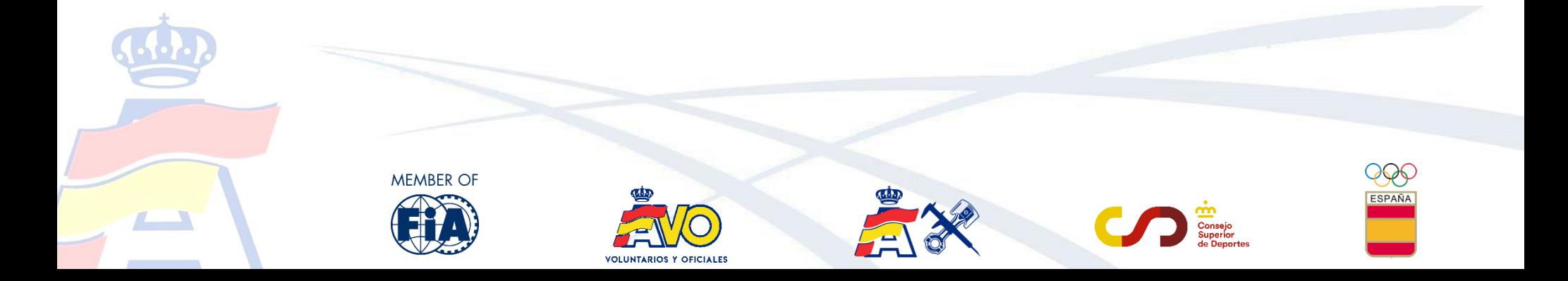

#### **1. ¿Qué es Nextcloud? Comisarios Técnicos**

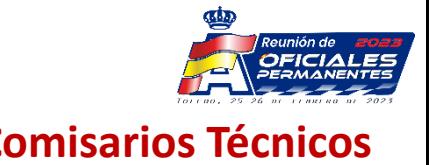

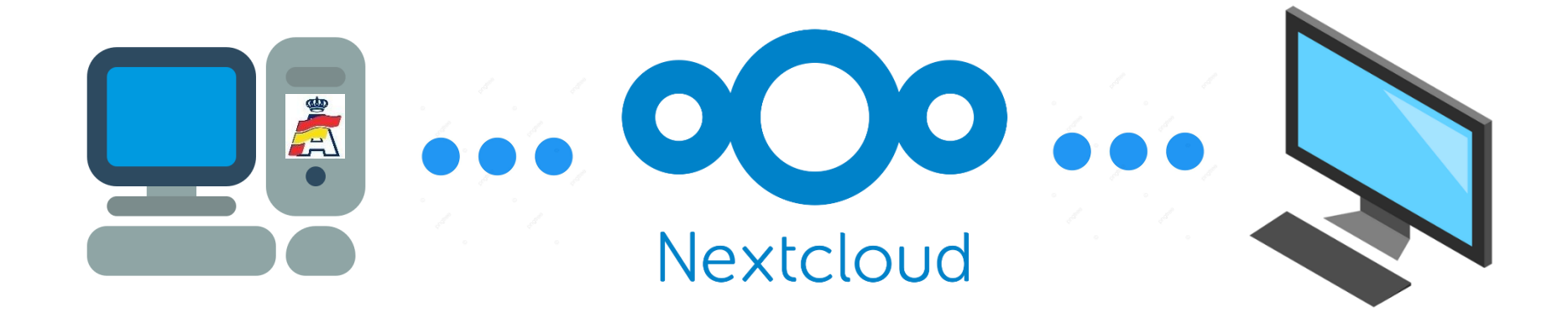

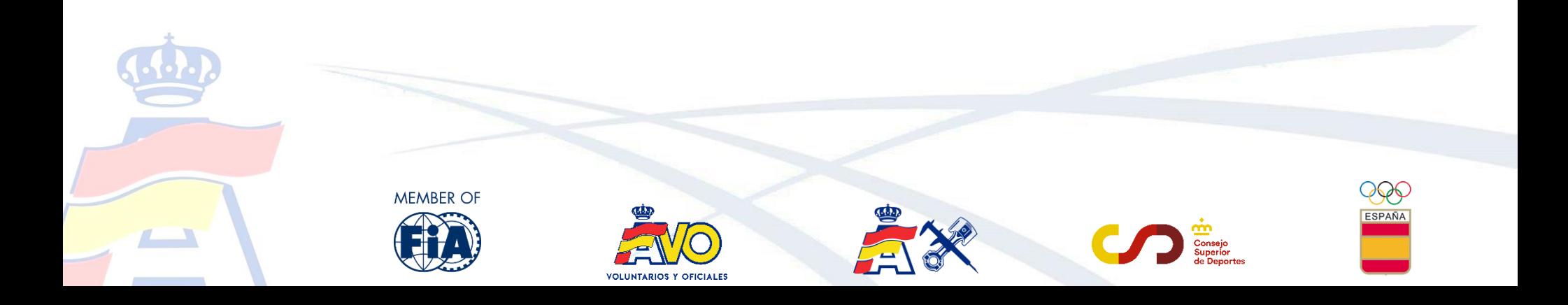

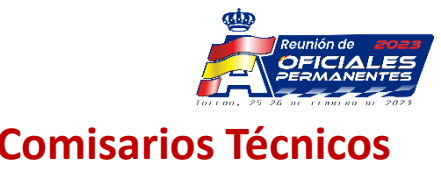

<https://nextcloud.com/es/install/#install-clients>

Aplicaciones para Windows y MAC\*

\*Si alguien usa la aplicación en MAC, que nos lo confirme

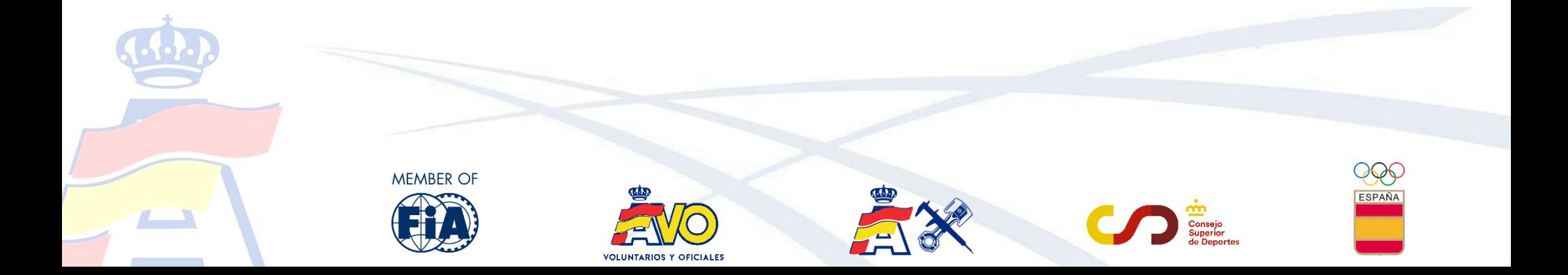

## **2. Instalación de Nextcloud Comisarios Técnicos**

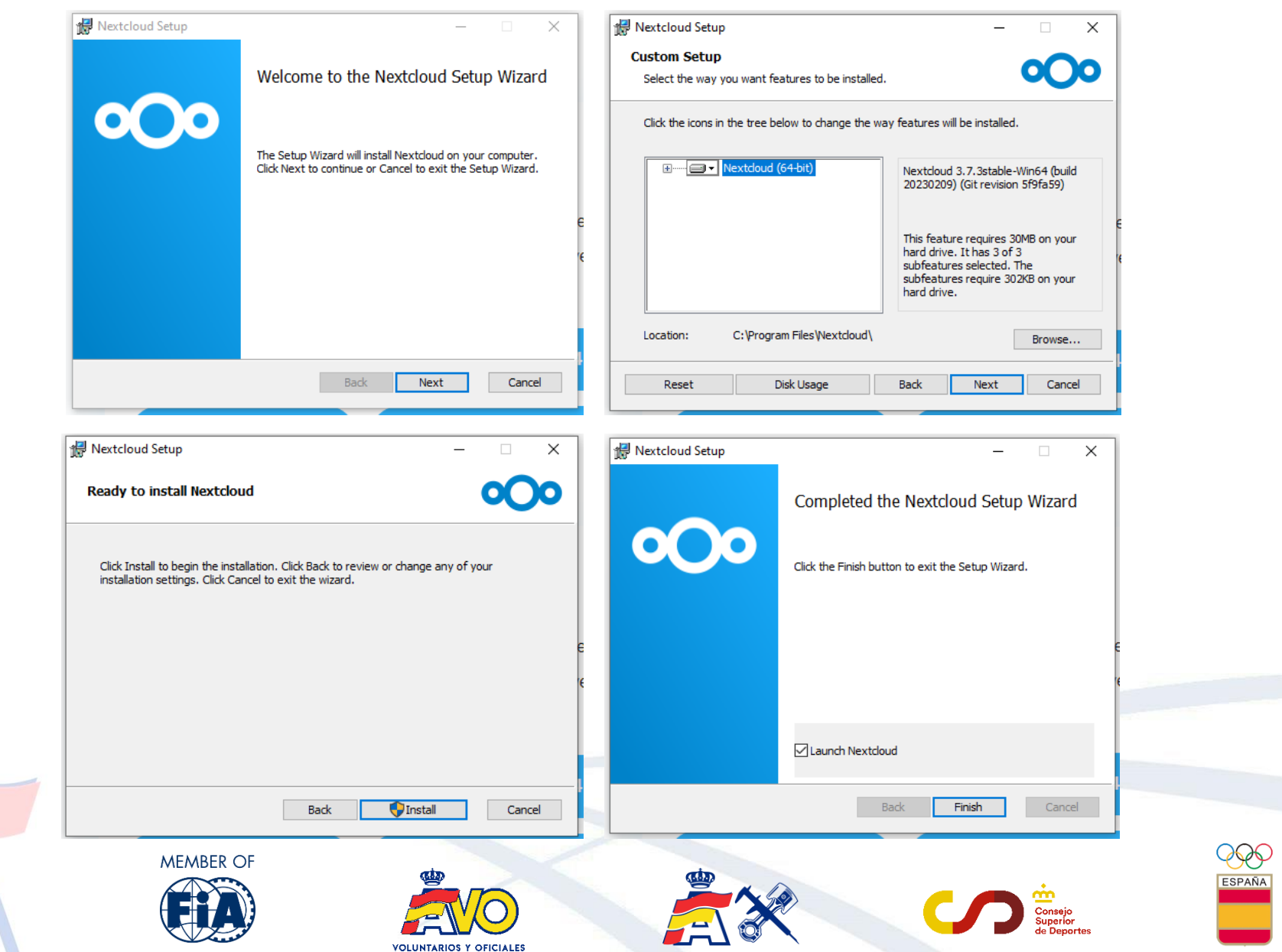

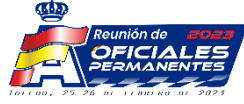

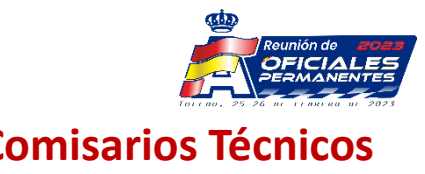

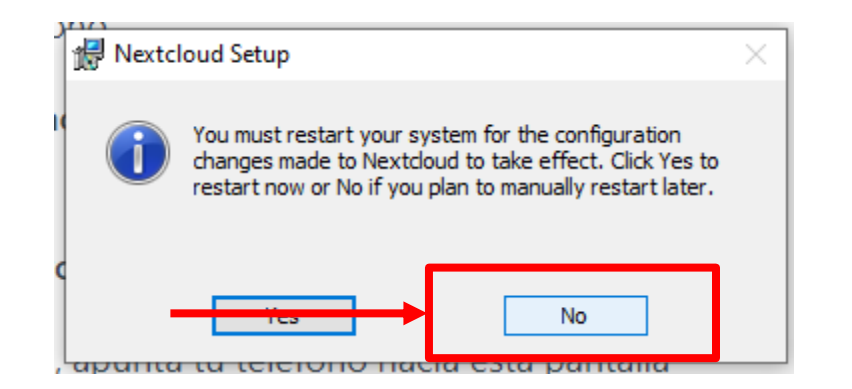

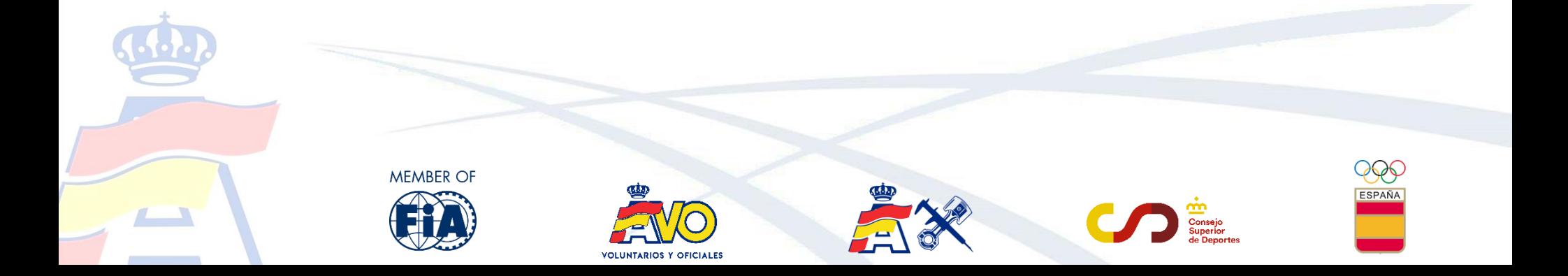

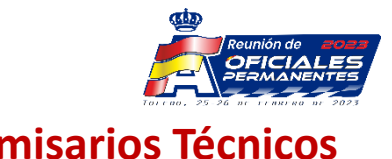

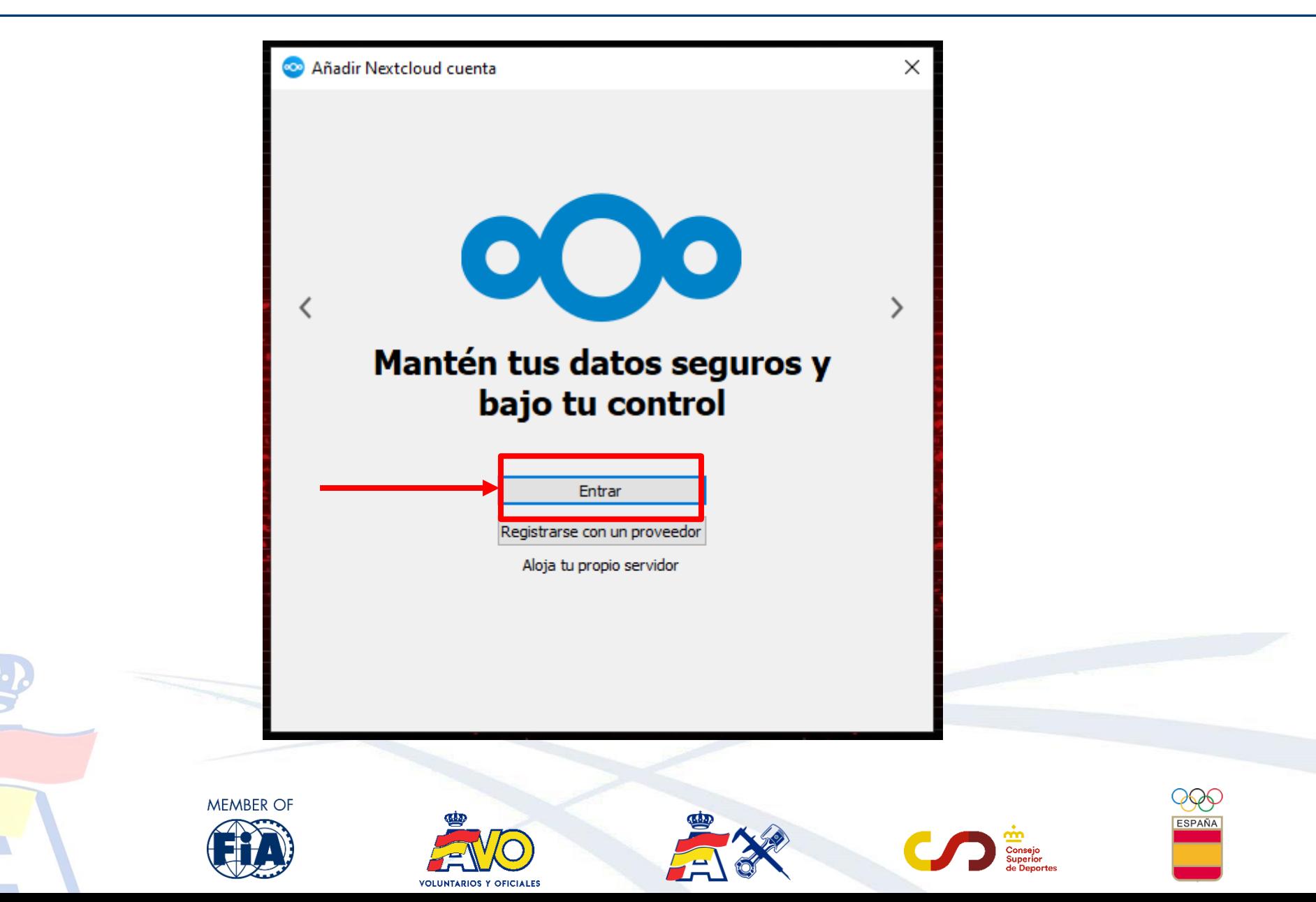

#### **2. Instalación de Nextcloud**

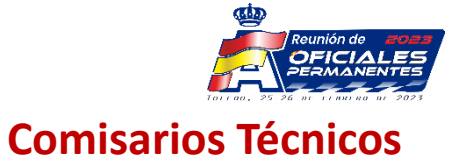

Dirección del servidor y dirección para acceso web: <https://rfeda.integra-e.com/>

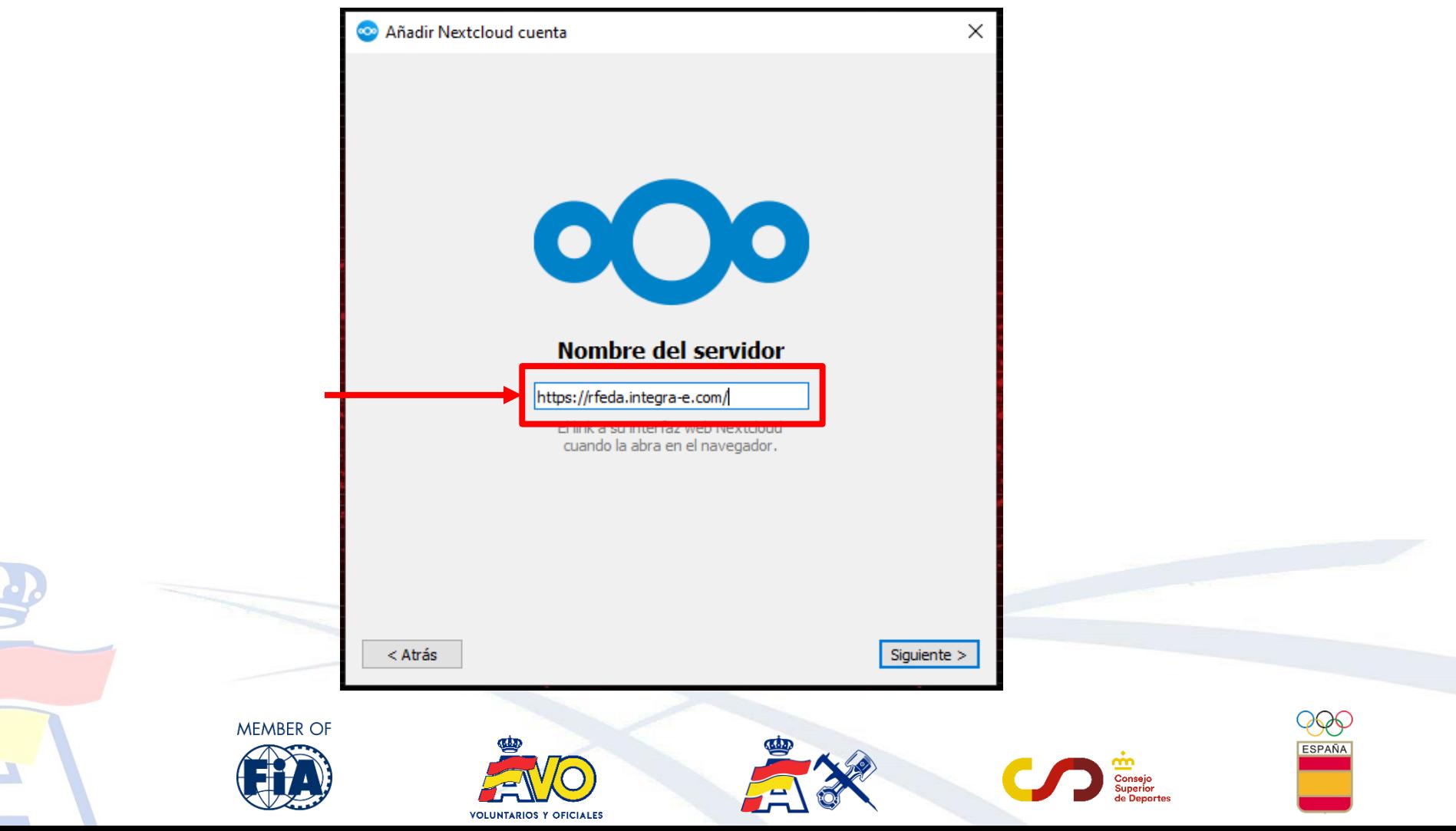

#### **2. Instalación de Nextcloud**

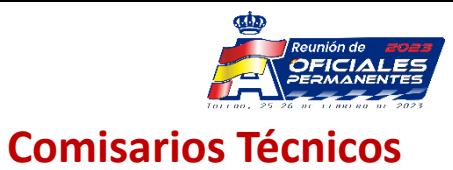

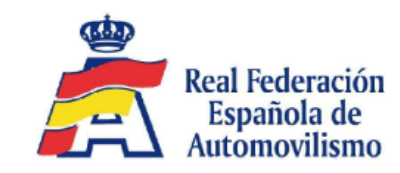

#### **Conectar a cuenta**

Por favor, inicia sesión antes de conceder a LAPTOP-F5C9KPQV (Desktop Client - Windows) acceso a tu cuenta Nextcloud.

#### Advertencia de seguridad

Si no estás intentando añadir un nuevo dispositivo o una nueva app, alguien está intentando engañarte para que proporciones acceso a tus datos. En este caso, no prosigas y en su lugar avisa a tu administrador de sistemas.

**Iniciar sesión** 

Os asignaremos credenciales exclusivas para cada campeonato.

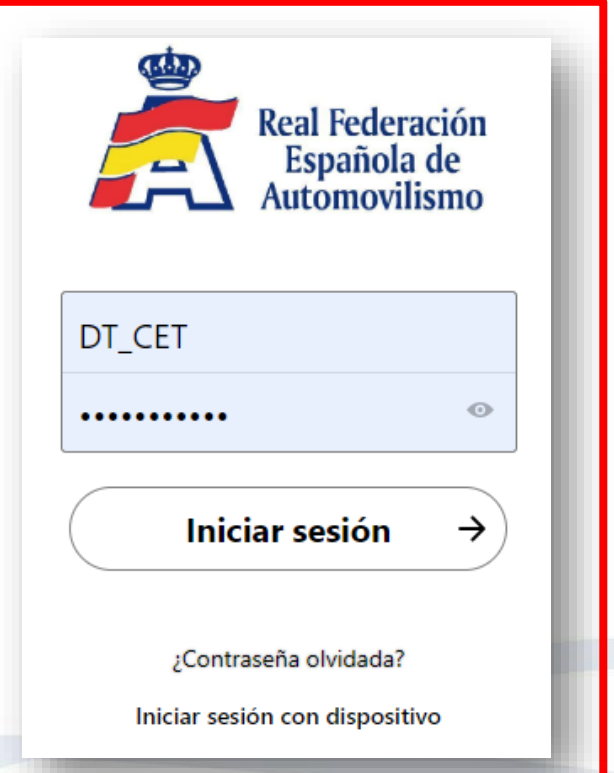

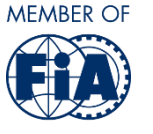

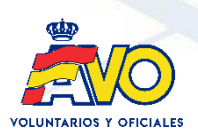

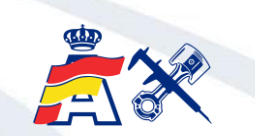

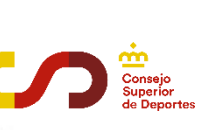

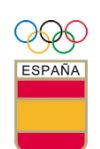

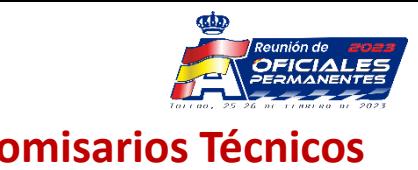

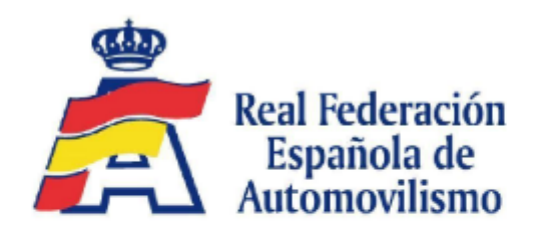

Acceso a la cuenta

Actualmente está conectado como RFEDA Hector Atienza (Hector.Atienza).

Estás a punto de conceder a LAPTOP-F5C9KPQV (Desktop Client - Windows) acceso a tu cuenta Nextcloud.

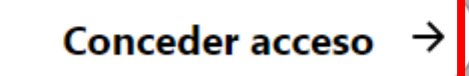

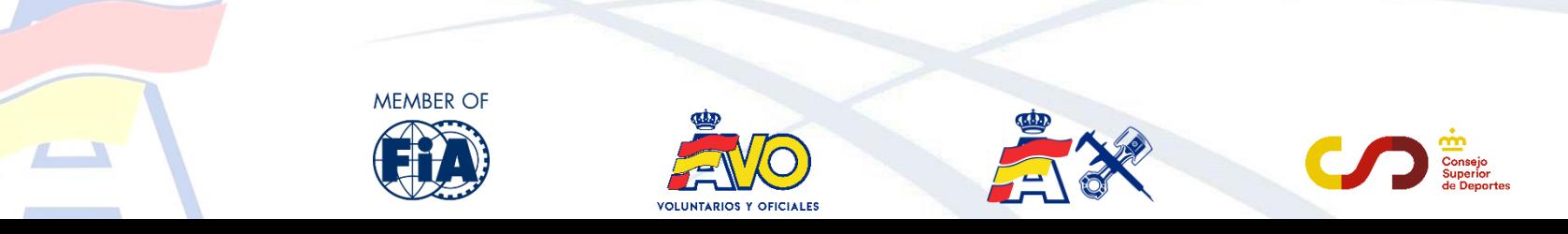

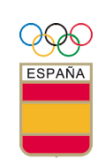

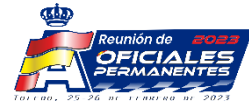

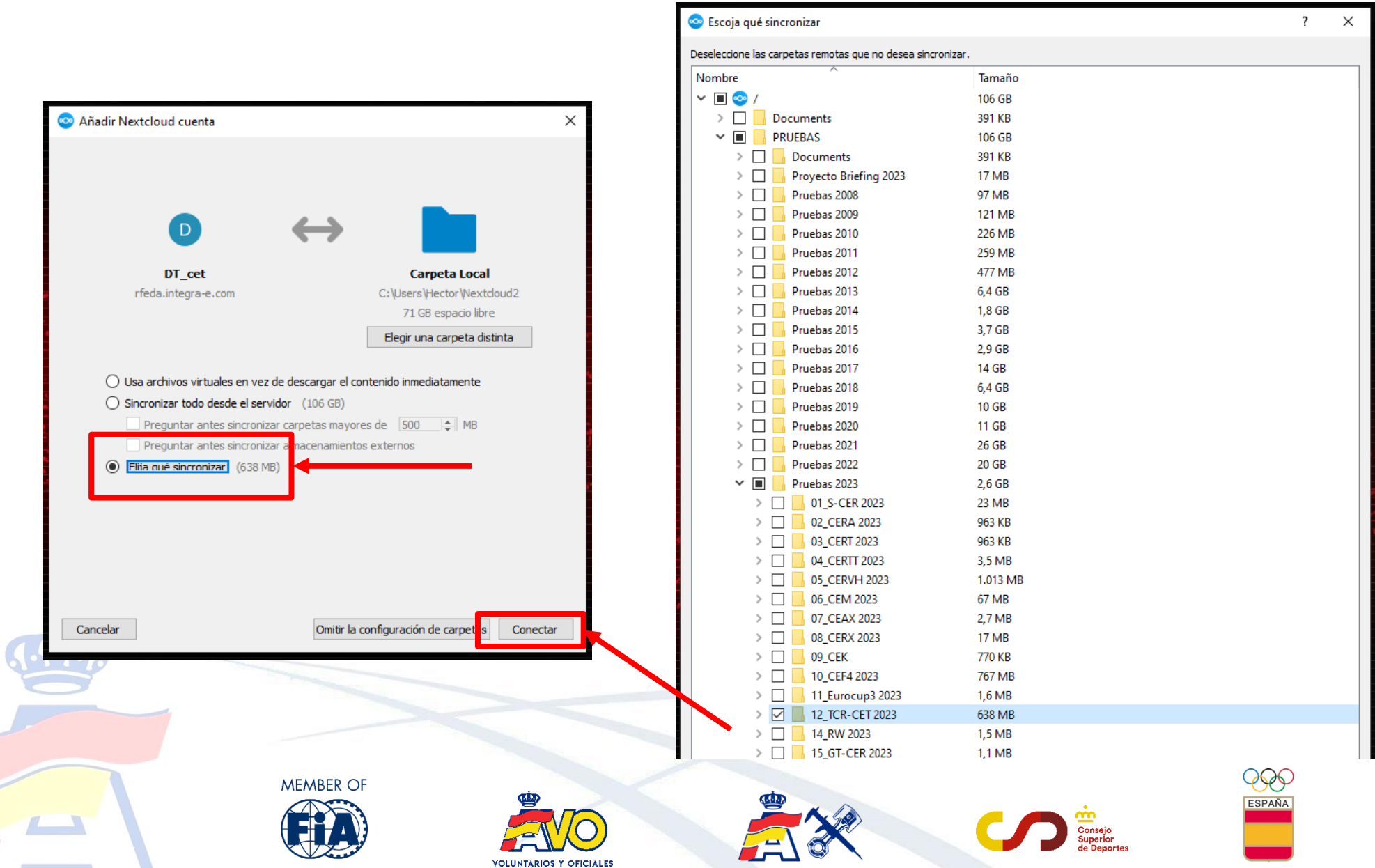

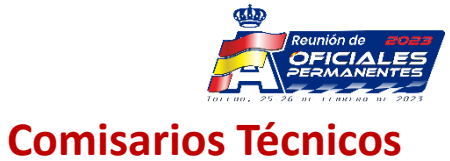

#### **2. Instalación de Nextcloud**

ratón

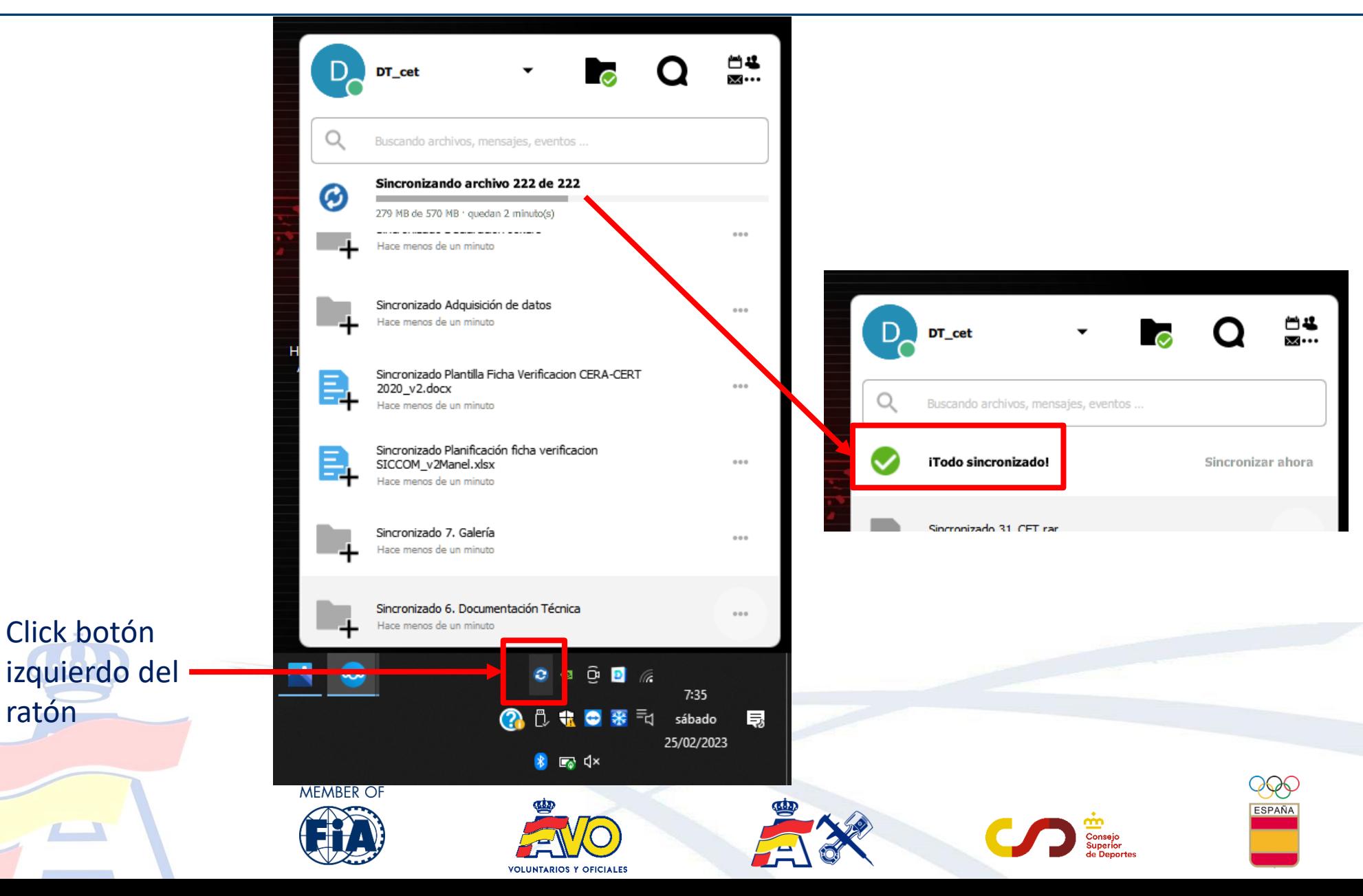

## **3. Visualización de la información Comisarios Técnicos**

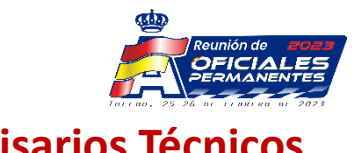

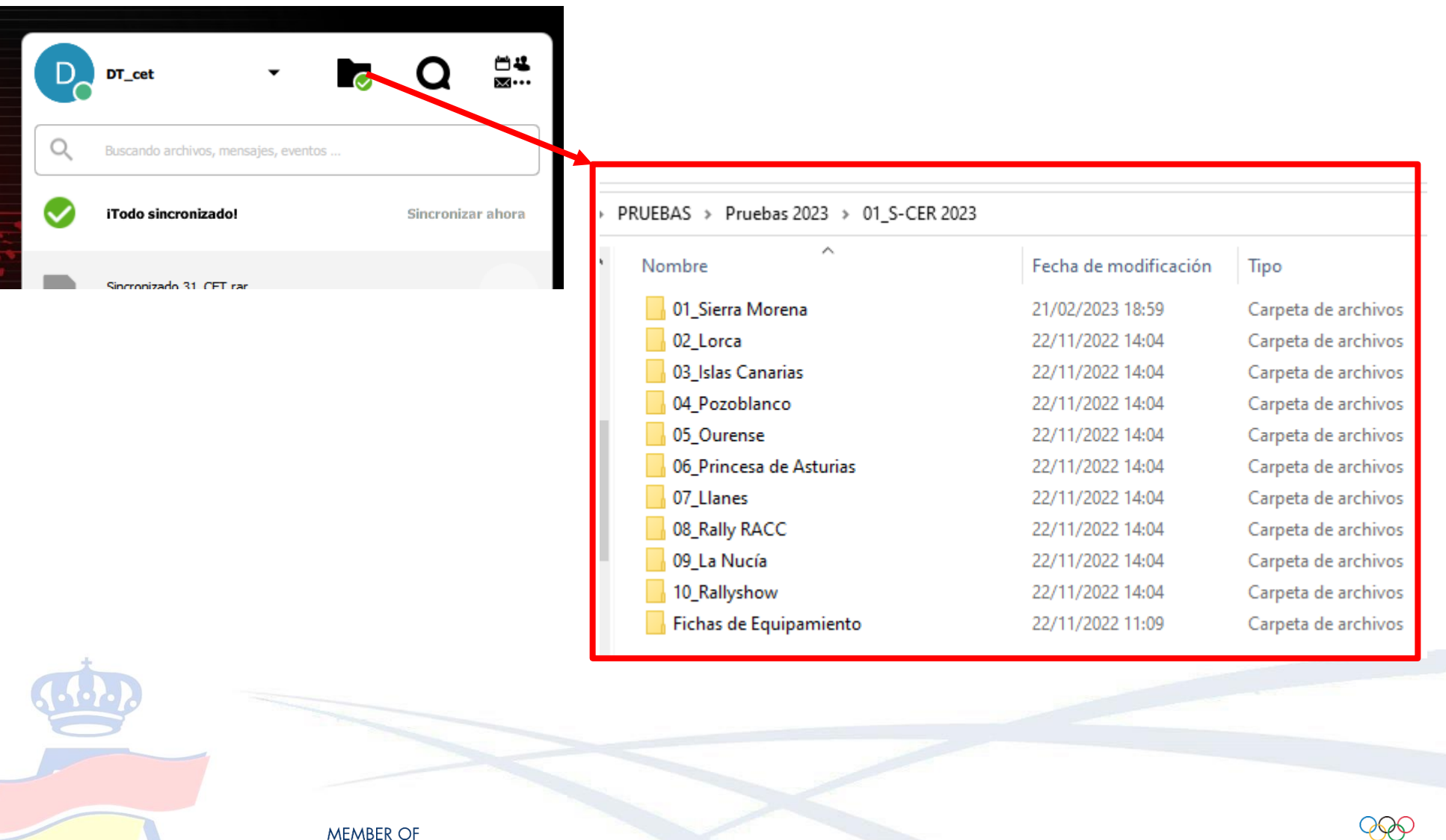

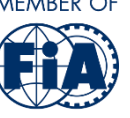

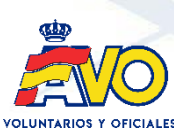

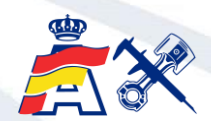

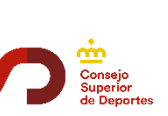

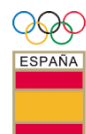

### **3. Visualización de la información Comisarios Técnicos**

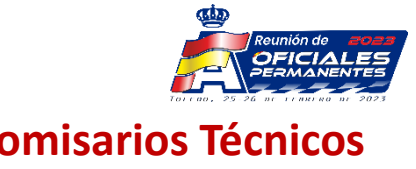

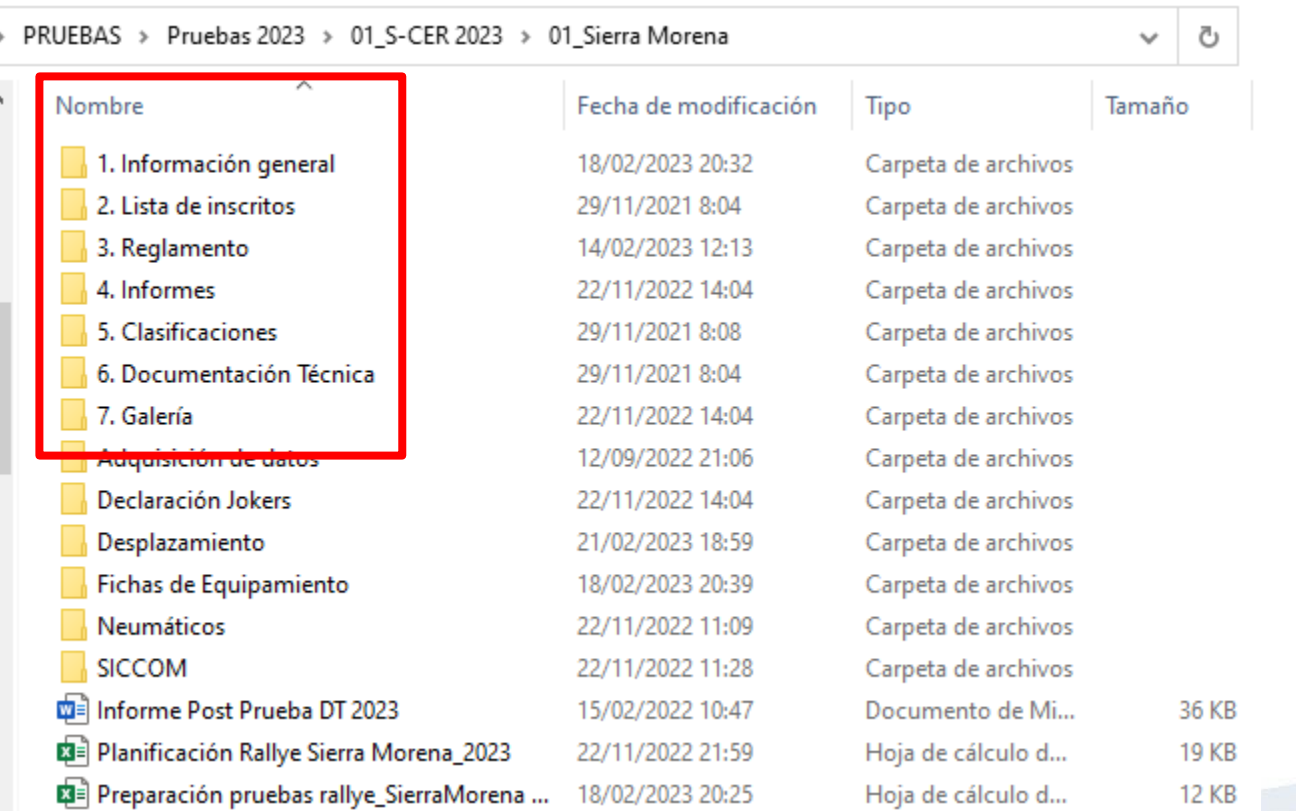

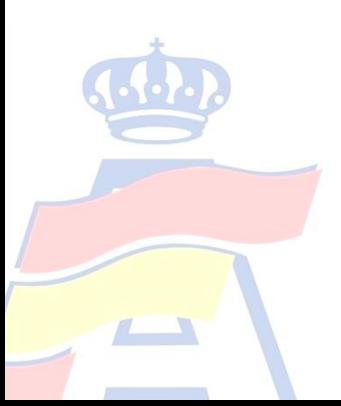

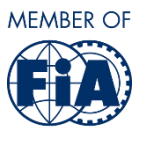

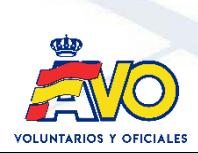

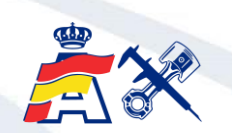

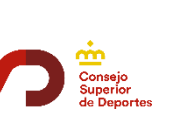

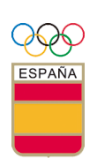

### **3. Visualización de la información Comisarios Técnicos**

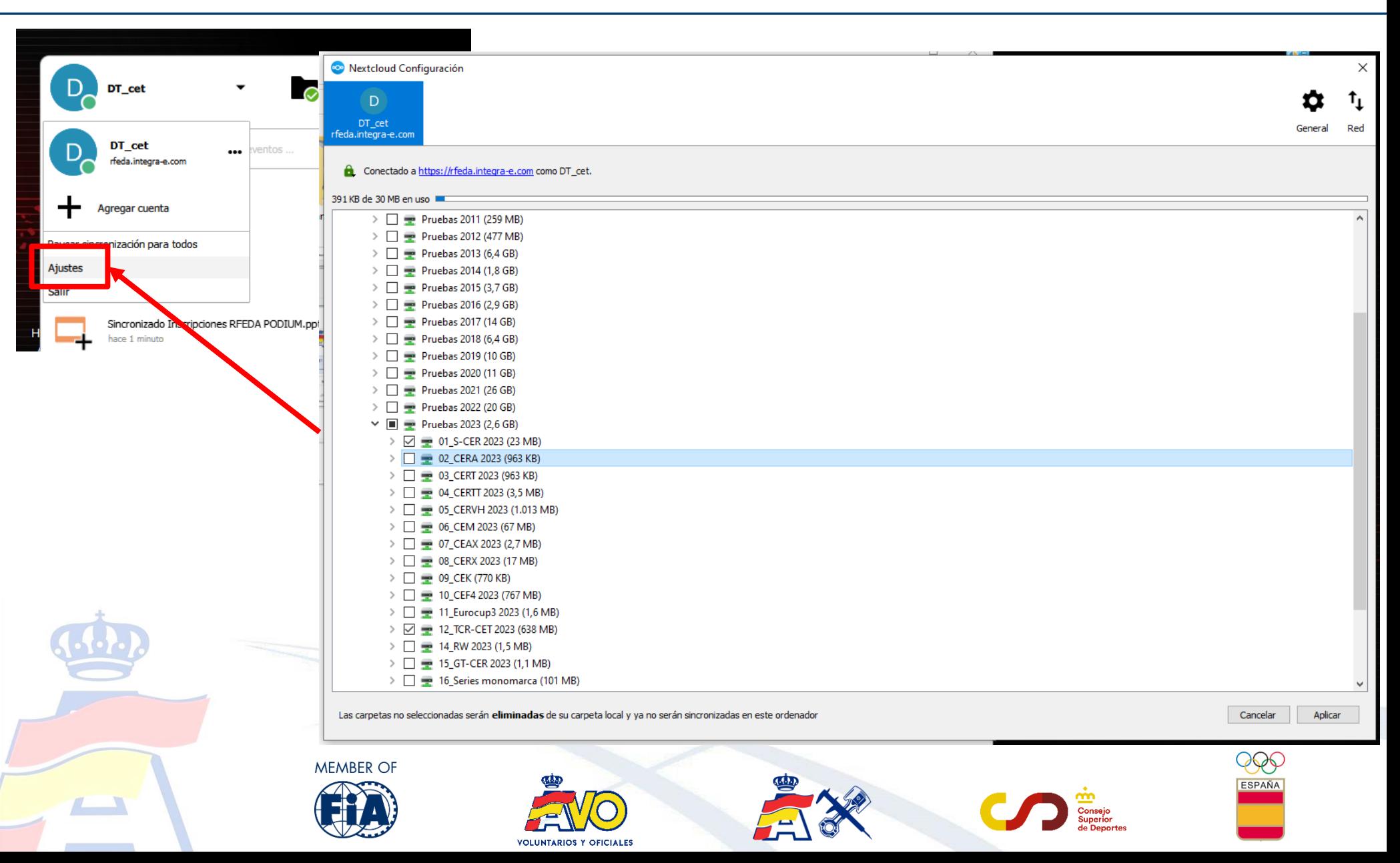

#### **4. Estados de Nextcloud Comisarios Técnicos**

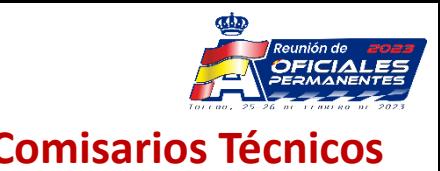

# Estados de sincronización de Nextcloud

Siempre que inicies el cliente de escritorio de Nextcloud aparecerá un icono que mostrará el estado de la sincronización entre el cliente y el servidor de Nextcloud.

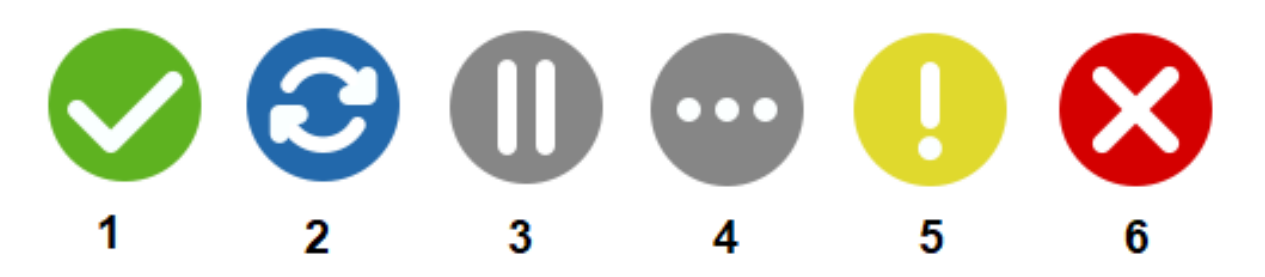

- 1. La sincronización es correcta y que estamos conectados al servidor de Nextcloud.
- 2. La sincronización está en proceso, es decir, que se está produciendo en este preciso momento.
- 3. La sincronización está en pausa. La mayoría de las veces que aparece este icono es porque el usuario ha pausado dicha sincronización.
- 4. El cliente ha perdido la sincronización con el servidor de Nextcloud.
- 5. Es un icono informativo. Cada vez que aparezca, deberás pulsar sobre él para ver de qué se trata.
- 6. Indica un error de configuración, como un inicio de sesión incorrecto o que hay algún error en la URL del servidor.

Estos iconos también aparecerán junto a cada uno de los archivos o carpetas del gestor de archivos del cliente de Nextcloud y en la carpeta local de tu equipo que se sincroniza con el servidor Nextcloud.

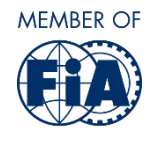

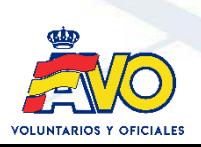

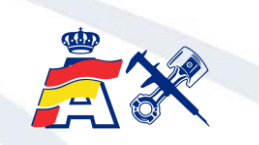

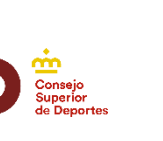

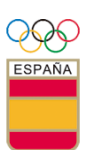

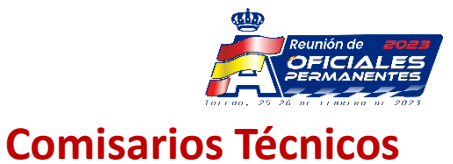

#### **RESUMEN – CONCLUSIONES:**

El ponente profundiza en diversos detalles y en el uso de una herramienta que a día de hoy está muy consolidada entre el colectivo de Delegados Técnicos.

El objetivo de la ponencia es también dar a conocer la herramienta Nextcloud entre los nuevos Delegados Técnicos y aquellos que no usan esta herramienta de manera frecuente.

Todos los asistentes están de acuerdo en que Nextcloud facilita en gran medida a los oficiales la gestión de las pruebas y campeonatos en los que toman parte.

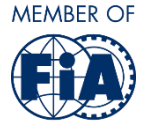

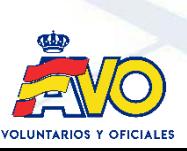

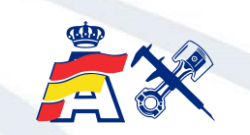

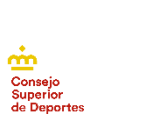

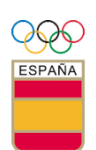

#### **Departamento Técnico RFEDA**

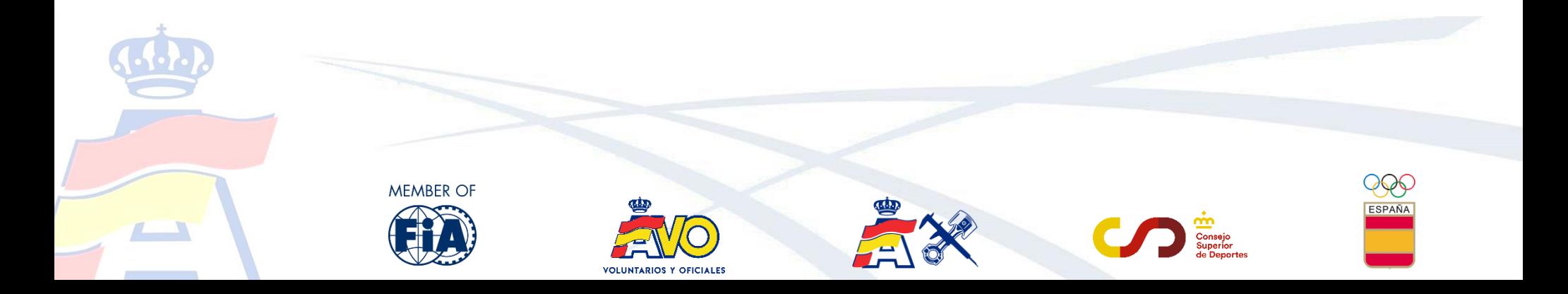